# **How to Change your Lilly Password**

中文([中华人民共和国](https://mypassword.lilly.com/myPassword_Help/HowToGuides/Change_Passwords-cn.pdf) | [Français](https://mypassword.lilly.com/myPassword_Help/HowToGuides/Change_Passwords-fr.pdf) | [Deutsch](https://mypassword.lilly.com/myPassword_Help/HowToGuides/Change_Passwords-de.pdf) [| Italiano](https://mypassword.lilly.com/myPassword_Help/HowToGuides/Change_Passwords-it.pdf) | [日本語](https://mypassword.lilly.com/myPassword_Help/HowToGuides/Change_Passwords-ja.pdf) (日本[\)](https://mypassword.lilly.com/myPassword_Help/HowToGuides/Change_Passwords-ja.pdf) [| Português](https://mypassword.lilly.com/myPassword_Help/HowToGuides/Change_Passwords-br.pdf) | [Español](https://mypassword.lilly.com/myPassword_Help/HowToGuides/Change_Passwords-es.pdf) | [Türkçe](https://mypassword.lilly.com/myPassword_Help/HowToGuides/Change_Passwords-tr.pdf) |[한국어](https://mypassword.lilly.com/myPassword_Help/HowToGuides/Change_Passwords_KR.pdf)| [Русский](https://mypassword.lilly.com/myPassword_Help/HowToGuides/Change_Passwords-RU.pdf)

### **Please follow the appropriate option to change your password ensuring your new one meets our [password guidance.](https://mypassword.lilly.com/myPassword_Help/HowToGuides/Password_Guidance-en.pdf)**

### **OPTION 1**

If you have a Lilly-provided computer:

- 1. If you are working remotely, connect to the Lilly VPN (aka BIG-IP Edge Client or easyConnect).
- 2. Change your password via Ctrl+Alt+Delete while on the Lilly network.
	- Select **Change a password.**
	- Enter **Old password, New password,** and **Confirm password.**
	- Select **Enter.**
- *3.* Stay connected on the Lilly VPN for a minimum of 60 minutes after changing your password.

### **OPTION 2**

If you do not have a Lilly-provided computer or you have forgotten your password:

- 1. Open a browser and access **https://myPassword.lilly.com** and login using your **Lilly System ID** and select **Continue.**
- 2. On your primary registered device (phone/tablet), respond to the PingID request.
- 3. When prompted, correctly answer two of your registered security questions.
- 4. From the myPassword@Lilly menu, select **Change passwords**.

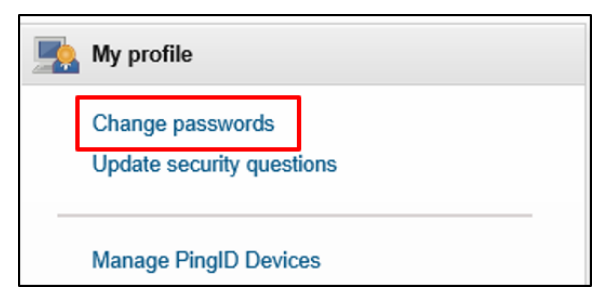

- 5. Select Target System **Lilly System ID.** Enter your **New password**, **Confirm** your new password, and select **Change passwords**.
- 6. Select the **Logout** option in the upper right-hand corner drop-down menu next to your name to exit myPassword@Lilly.

## **OPTION 3**

If you have a Lilly-provided Mac, follow [these instructions](https://lilly.service-now.com/kb_view.do?sysparm_article=KB2017497) to change your password.

*If you encounter issues, please contact the [Lilly Service Desk.](https://assets.ctfassets.net/srys4ukjcerm/7290wUvuGhtgFE9oToVB7n/9d5d8d1bfd6b270bb993f492b4a6aea4/Service_Desk_Phone_Numbers.pdf)*